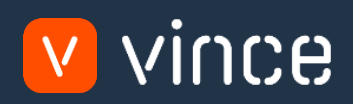

# ModèleVXL

# Admin Prix de vente

Manuel d'utilisation 31/01/2023

vince

# <span id="page-1-0"></span>Table des matières

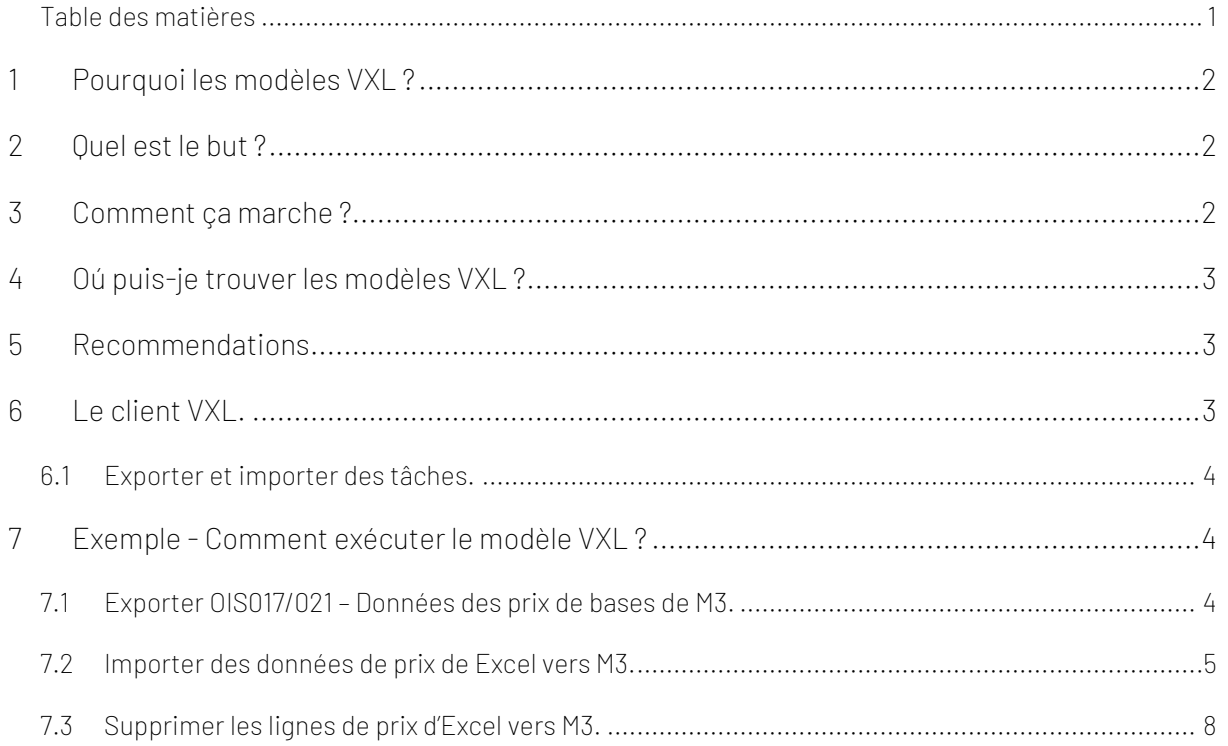

#### Contrôle de version

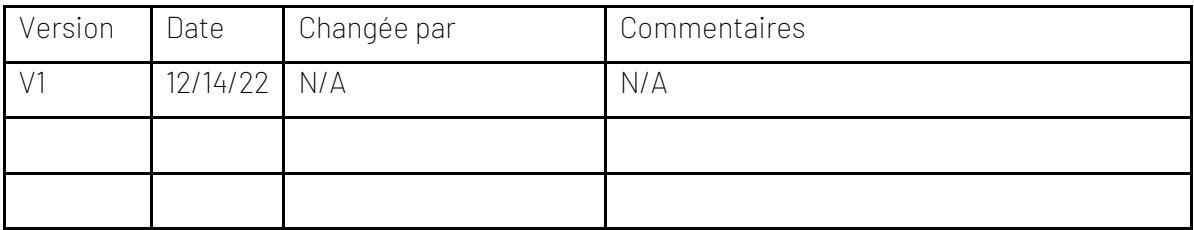

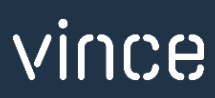

# <span id="page-2-0"></span>1 Pourquoi les modèles VXL ?

En général, l'objectif de VXL Modèle fonction est de donner aux clients un bon point de départ pour la maintenance des données dans un domaine spécifique dans M3. Un modèle VXL prédéfini peut fonctionner pour le client exactement comme il est, mais il se peut que le modèle ne soit pas totalement comme le client le souhaite, il peut manquer des données spécifiques ou, au contraire, fournir plus de données que nécessaires pour le client.

L'idée est que le modèle VXL soit un point de départ pour le client qui peut alors effectuer de petits ajustements si besoin afin que le modèle VXL s'adapte parfaitement à ses besoins spécifiques.

#### <span id="page-2-1"></span>2 Quel est le but ?

.

Le but de ce modèle VXL est d'économiser du temps et de réduire les coûts sur la maintenance des prix d'achat dans M3.

#### <span id="page-2-2"></span>3 Comment ça marche ?

Cette fonction comporte des tâches pour l'exportation de M3 vers Excel et l'importation d'Excel vers M3.

Exporter de M3 vers Excel :

o Vous pouvez exporter des lignes de prix de vente de OIS021 de M3 vers Excel

Importer d'Excel vers M3.

- o Vous pouvez importer des lignes de prix d'Excel vers OIS021 dans M3.
	- Importer des lignes de prix mises à jour d'Excel vers M3
	- Importer de nouvelles lignes de prix d'Excel vers M3
	- Importer des lignes de prix supprimées d'Excel vers M3.
- o Peu importe si les données que vous importez sont des données modifiées à partir de l'exportation, ou si vous entrez les données manuellement dans la feuille Excel avant l'importation.

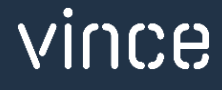

# <span id="page-3-0"></span>4 Oú puis-je trouver les modèles VXL ?

Ce modèle est installé dans Vince Template Company sur le serveur VXL. La fonction est appelée en anglaise : "TEMPL\_Sales\_Price\_Admin" et en francais : «Admin\_Prix\_d'achat ».

#### <span id="page-3-1"></span>5 Recommendations

Le modèle peut être exécuté et utilisé tel quel. Si vous souhaitez apporter des modifications au modèle VXL, nous vous recommandons de copier le modèle dans une nouvelle fonction et d'y apporter vos modifications à la place.

Ce modèle VXL n'a pas été testé en profondeur par Vince, nous vous recommandons donc de le tester de manière approfondie dans l'environnement de test M3 avant de le transférer à l'environnement de production M3.

#### <span id="page-3-2"></span>6 Le client VXL.

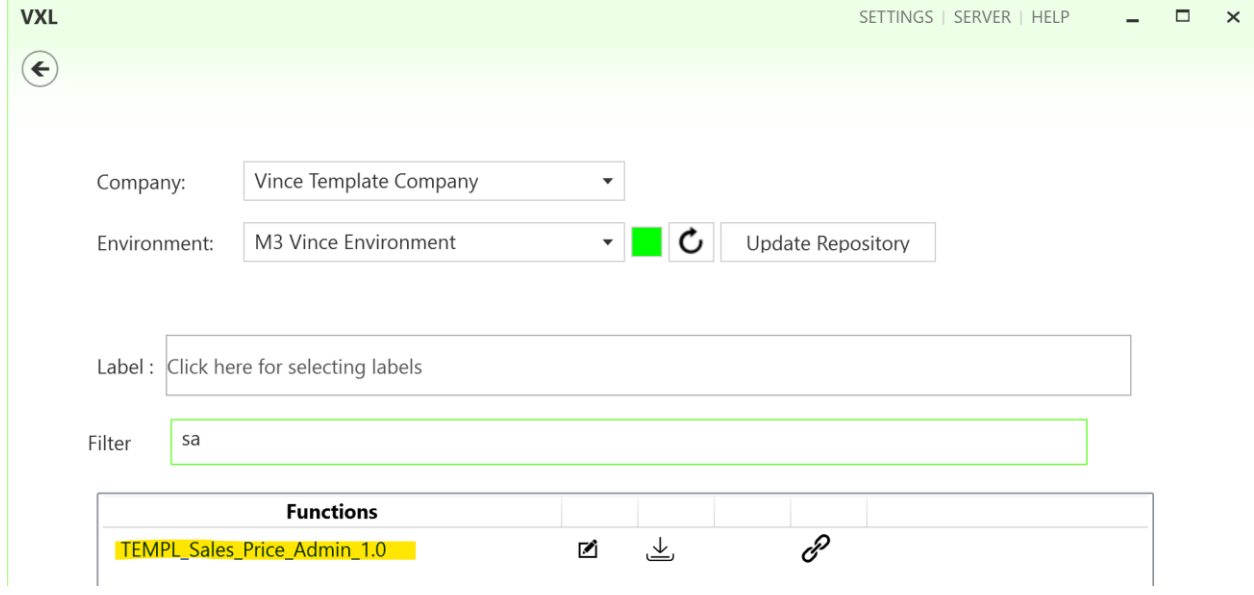

Dans le client VXL, vous trouverez votre nouveau modèle : "TEMPL\_Sales\_Price\_Admin".

Lorsque vous ouvrez la fonction comme indiqué ci-dessous, elle contient diverses tâches pour l'exportation et l'importation.

## <span id="page-4-0"></span>6.1 Exporter et importer des tâches.

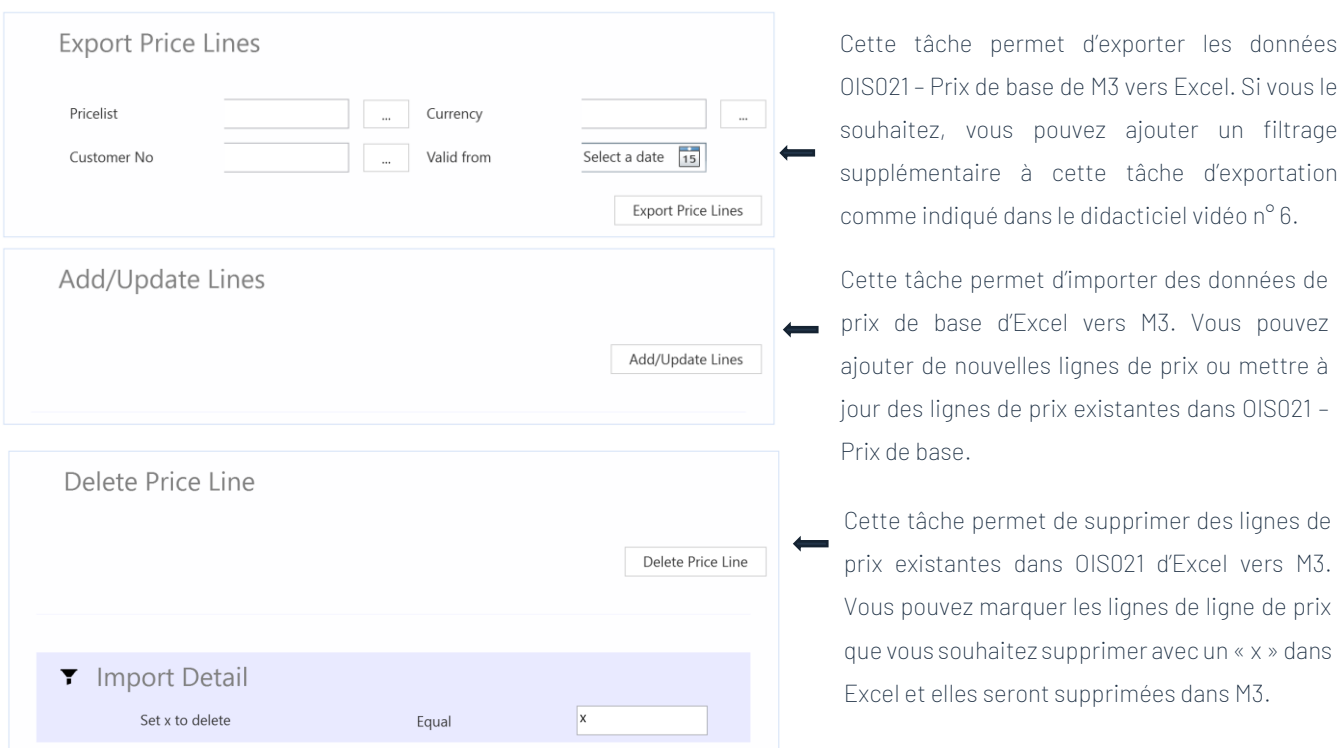

La fonction VXL contient les tâches suivantes pour l'exportation de M3 vers Excel.

#### <span id="page-4-1"></span>7 Exemple - Comment exécuter le modèle VXL ?

<span id="page-4-2"></span>7.1 Exporter OIS017/021 – Données des prix de bases de M3.

- o Entrez l'identifiant de la liste de prix dans le champ «Price list » = « Liste de prix ». Ce champ est obligatoire.
- o Entrez la devise dans le champ « currency » = « Devise ». Ce champ est obligatoire.
- o Entrez la date Valide à partir du dans le champ « Valid from » = « Valide à partir de ». Ce champ est obligatoire.
- o Si la liste de prix est liée à un client, entrez le numéro de client à partir de la date dans le champ « customer number » = « Numéro de client ». Ce champ n'est PAS obligatoire.
- o Cliquez ensuite sur le bouton «export price lines » = « Exporter les lignes de prix », donnez un nom au fichier Excel et enregistrez-le.

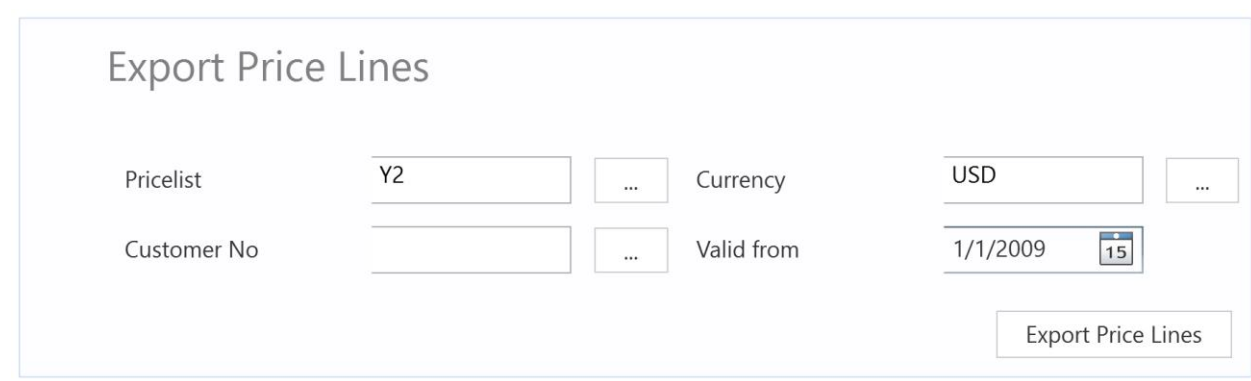

Les lignes de prix seront ensuite exportées vers le fichier Excel comme indiqué ci-dessous. Maintenant, vous pouvez commencer à gérer vos données de prix dans la feuille Excel.

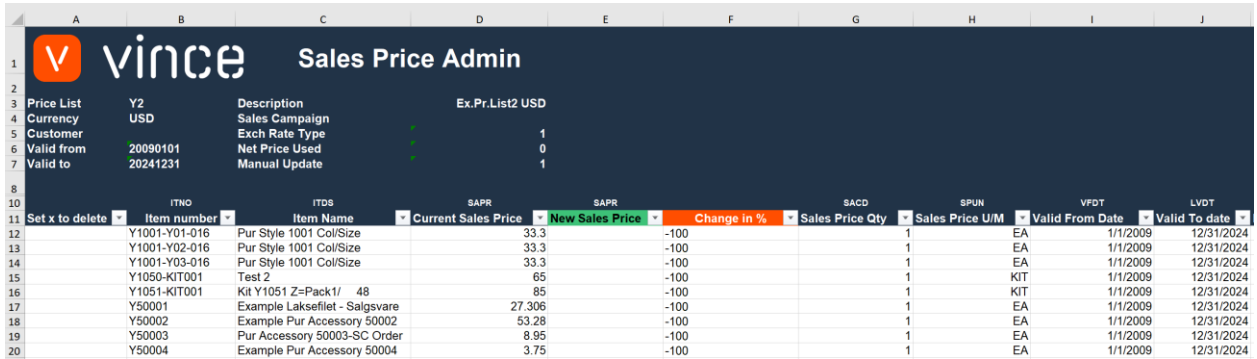

# <span id="page-5-0"></span>7.2 Importer des données de prix de Excel vers M3.

Exécutez cette tâche si vous souhaitez importer (ajouter et mettre à jour) les données de ligne de prix modifiées d'Excel vers M3. Ci-dessous, nous avons apporté les modifications suivantes aux données de l'exportation :

- o Dans la colonne E, « Nouveau prix de vente », nous avons augmenté le prix sur toutes les lignes de prix existants de 20 % (en utilisant une formule dans Excel).
- o Nous avons également ajouté quelques nouvelles lignes de liste de prix (lignes 21 et 22) et ajouté un prix manuel pour ces deux lignes dans la colonne E.

En apportant cette modification aux données Excel, nous déclencherons à la fois la mise à jour (lignes 12 à 20) sur les lignes de prix existantes et l'ajout (lignes 21 et 22) de nouvelles lignes de prix de vente dans M3.

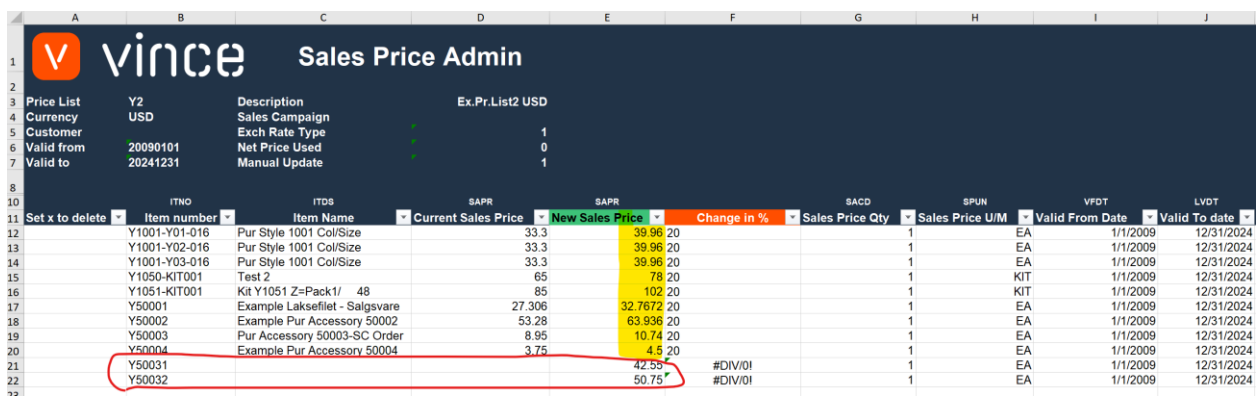

Il est maintenant temps d'importer les données dans M3 :

- o Assurez-vous que votre fichier Excel modifié est enregistré et fermé.
- o Cliquez sur le bouton «Add/Update Lines » = « Ajouter / Mettre à jour » et sélectionnez le fichier Excel que vous souhaitez importer.

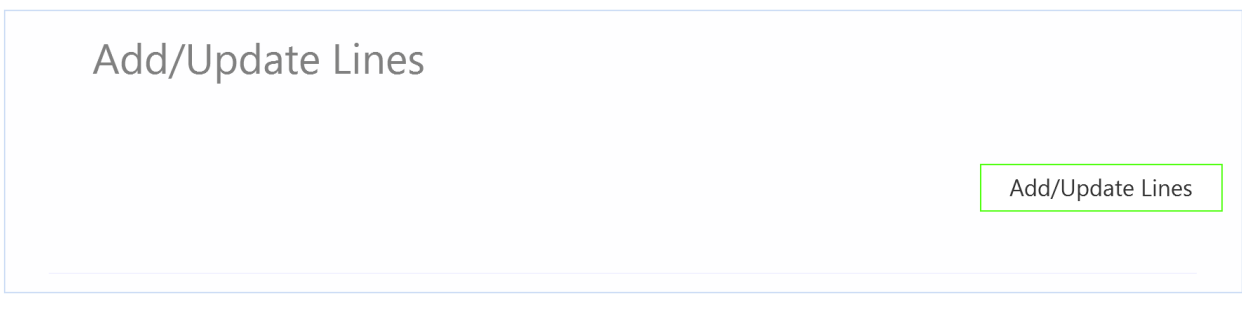

Lorsque l'importation est terminée, le fichier Excel s'ouvre.

Faites défiler jusqu'à droite dans la feuille de calcul pour afficher les réponses de l'API.

Comme nous le voyons dans la capture d'écran ci-dessous :

- o La colonne U « Total » indique que tout va bien.
- o Colonne V, « AddBasePrice » a échoué dans les lignes 12 à 20 avec un message d'erreur. Ce n'est pas un problème car il n'est pas possible d'ajouter des lignes de prix qui existent déjà dans M3, donc c'est correct.
- o Les lignes 21 et 22 de la colonne V sont correctes puisqu'il s'agit de deux nouveaux emplacements qui n'existaient pas auparavant dans M3.

o La colonne W (UpdBasePrice) est ok sur toutes les lignes existantes (12-20), mais n'a pas de réponse pour les nouvelles lignes de prix (21-22) car une règle dans le configurateur est définie pour ne pas exécuter cette API si la transaction AddBasePrice est OK.

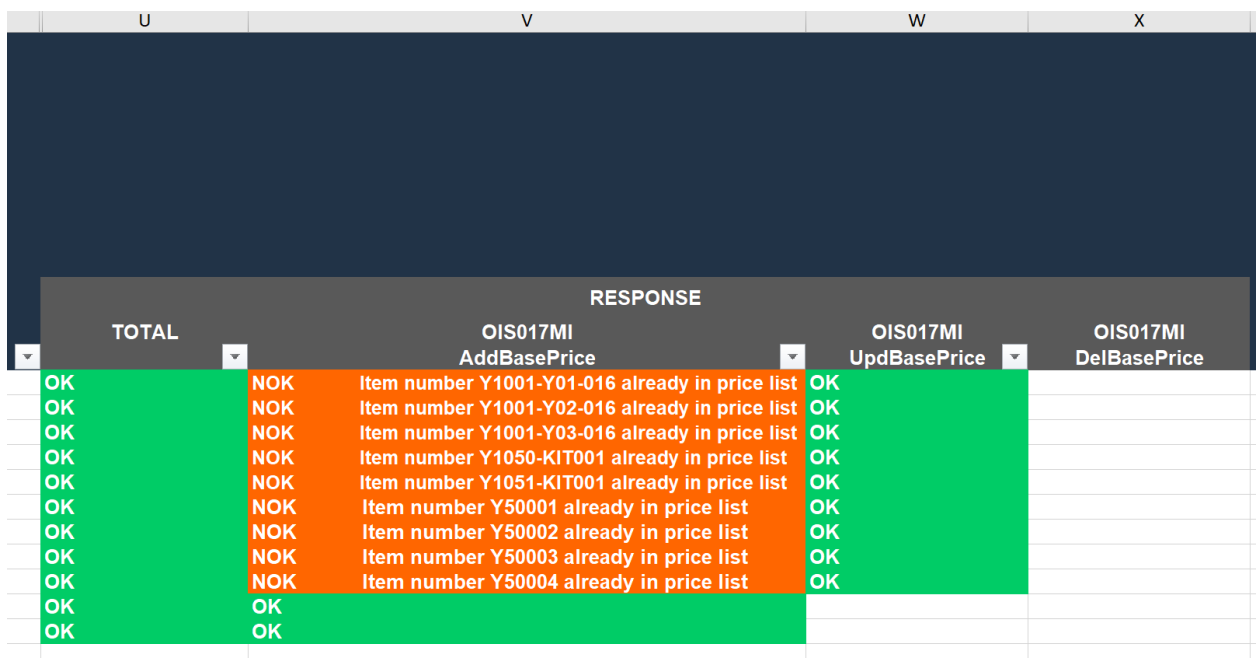

Si nous vérifions les lignes de prix dans M3, nous voyons que les lignes existantes ont été mises à jour et que nous avons également deux nouvelles lignes importées.

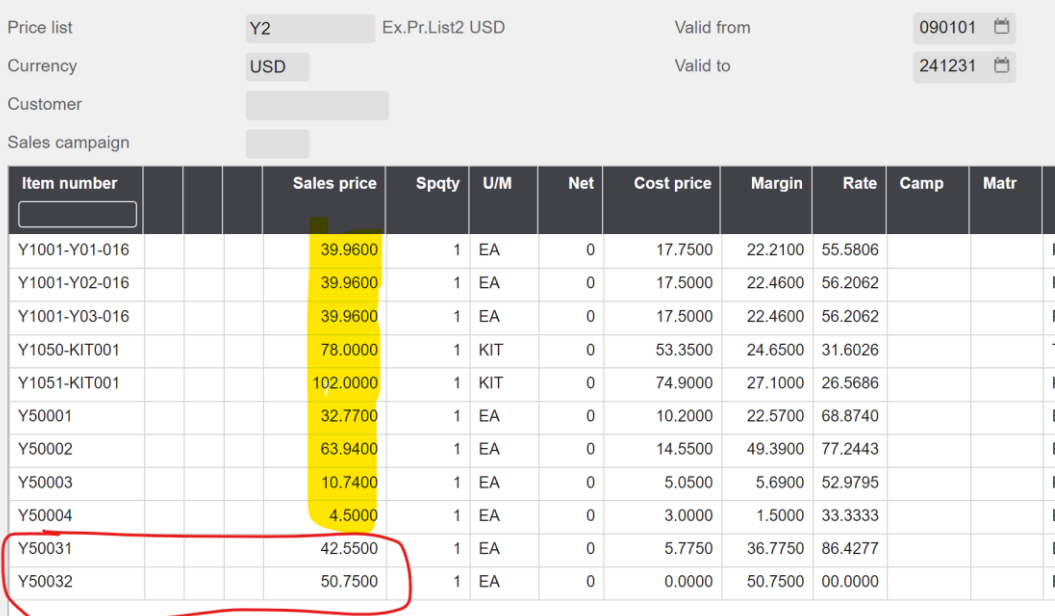

#### <span id="page-8-0"></span>7.3 Supprimer les lignes de prix d'Excel vers M3.

Exécutez cette tâche si vous souhaitez supprimer les lignes de prix dans OIS021 dans M3 à partir d'Excel.

Comme vous pouvez le voir sur le vidage d'écran ci-dessous, les lignes numéro 21 et 22 sont marquées d'un x minuscule dans la colonne A « Définir x à supprimer ».

Ce faisant, ces deux lignes seront supprimées dans M3 lors de l'importation de ce fichier Excel.

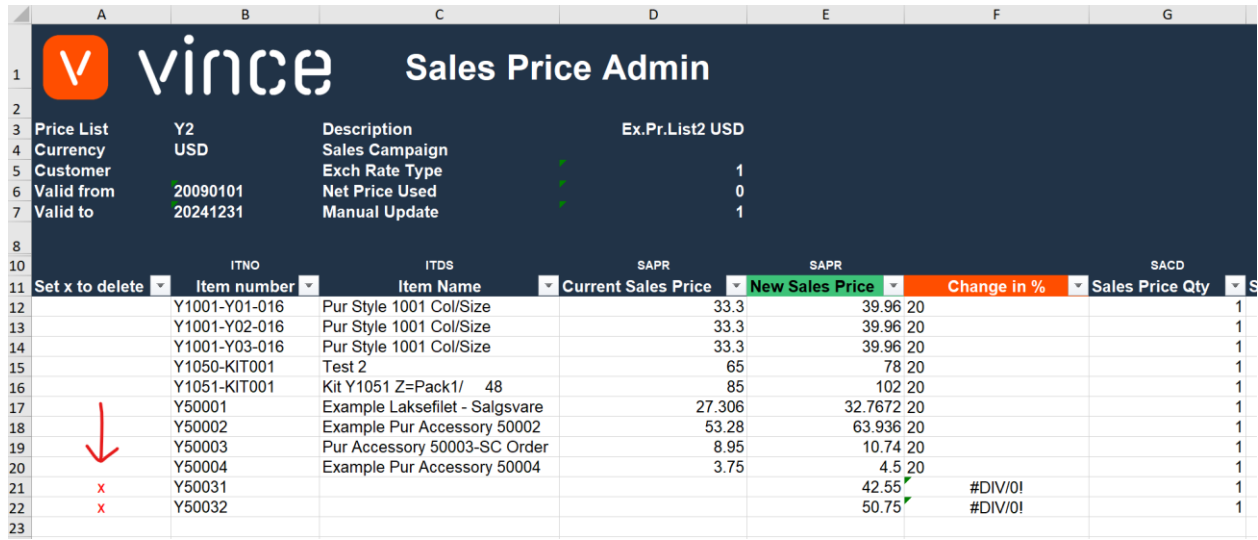

Il est maintenant temps de supprimer ces lignes dans M3.

- o Assurez-vous que votre fichier Excel est enregistré et fermé.
- o Cliquez sur le bouton « Supprimer Price Line » et sélectionnez le fichier Excel que vous souhaitez importer.

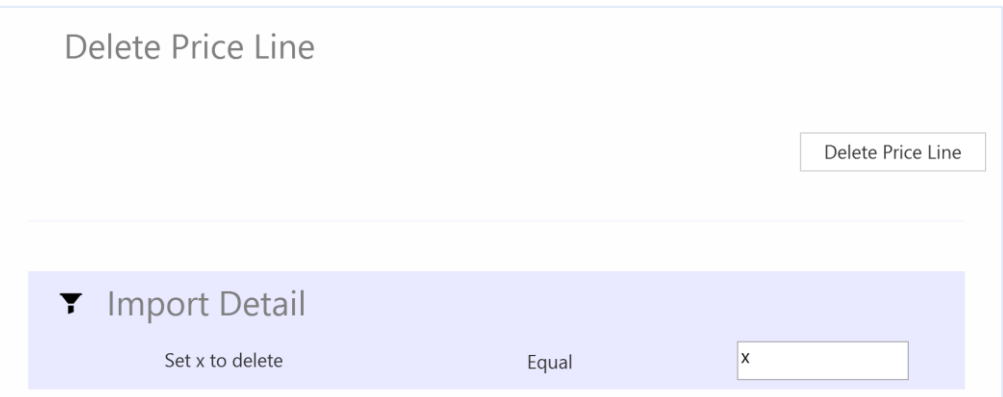

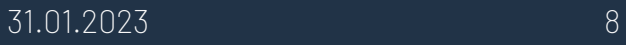

Lorsque la suppression est terminée, le fichier Excel s'ouvre.

- o Faites défiler jusqu'à droite dans la feuille de calcul pour afficher les réponses de l'API.
- o La colonne X, « DelBasePrice » est OK pour les deux lignes marquées pour suppression dans la colonne A, ce qui signifie que cette suppression a réussi.

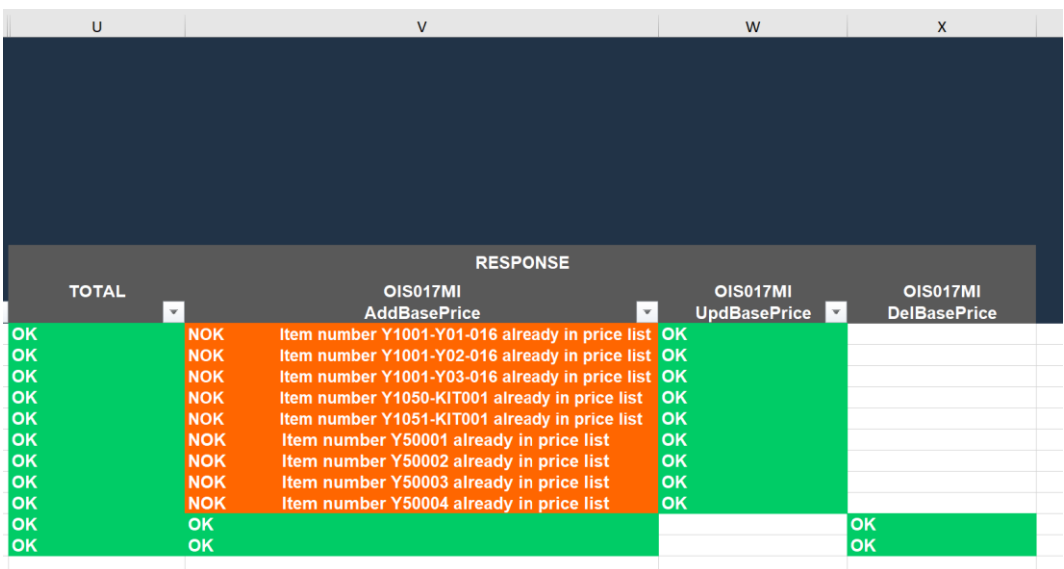

Si nous regardons l'OIS021 - Lignes de prix dans M3, nous constatons que les lignes que nous avons marquées pour suppression ont disparu.

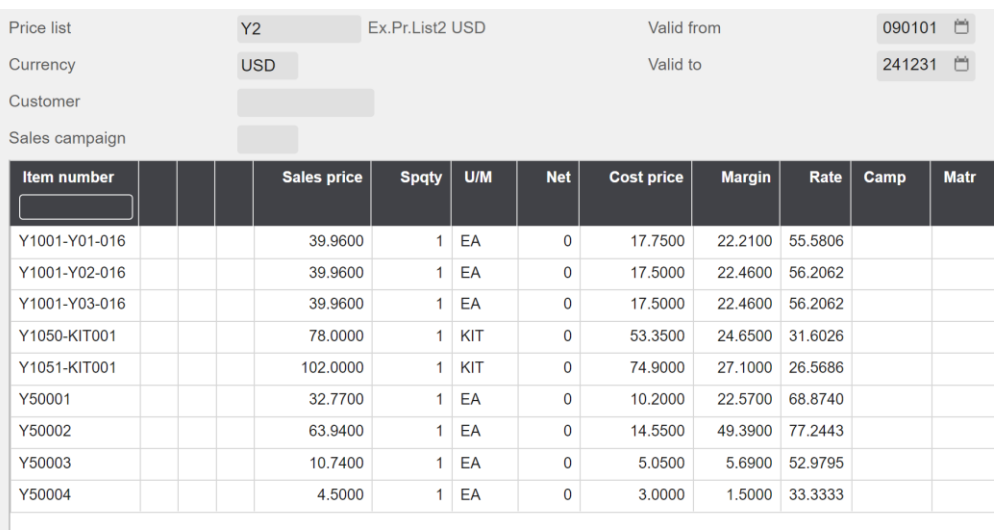

Nous espérons que ce modèle vous sera utile.

Bon courage !

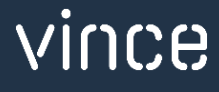